## **Step 4:**

• **Selecting "status reports" in the main drop down menu allows you to view the status of all the entered fields**

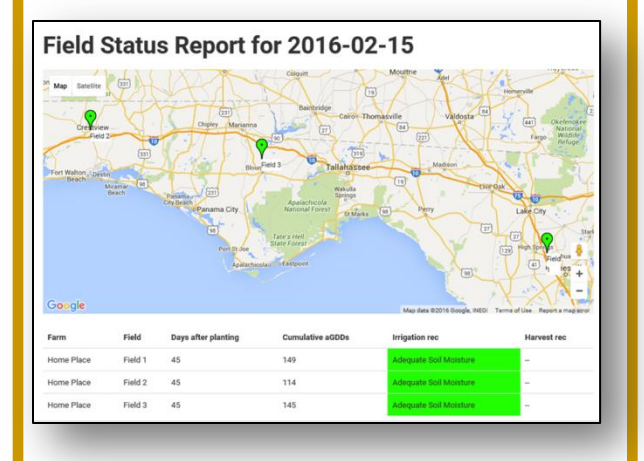

# **Step 5:**

• **A detailed history report for each field can be viewed by selecting "history report"**

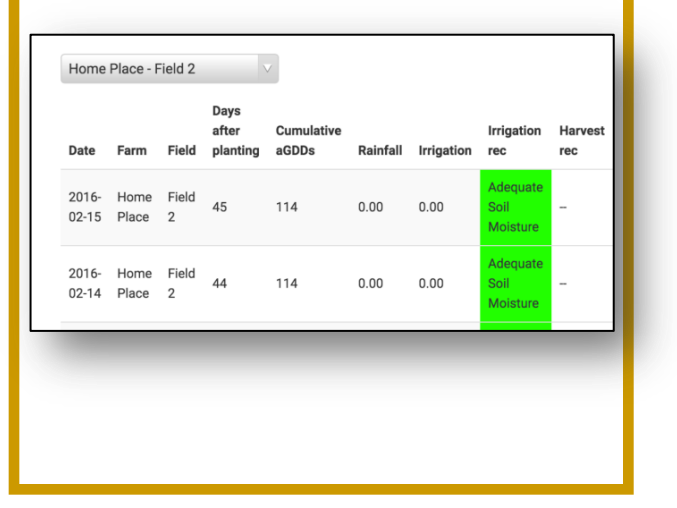

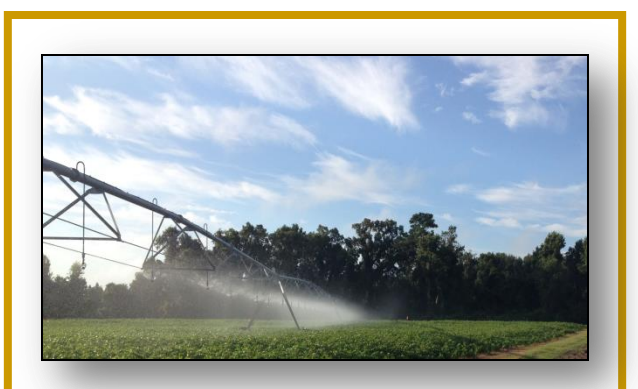

**For more information contact:**

**Diane Rowland,** *crop physiologist*

**University of Florida, Gainesville, FL**

**229-869-2952**

**dlrowland@ufl.edu**

**Brendan Zurweller,**  *Graduate Student*

# **PeanutFARM Field Agronomic Resource Manager**

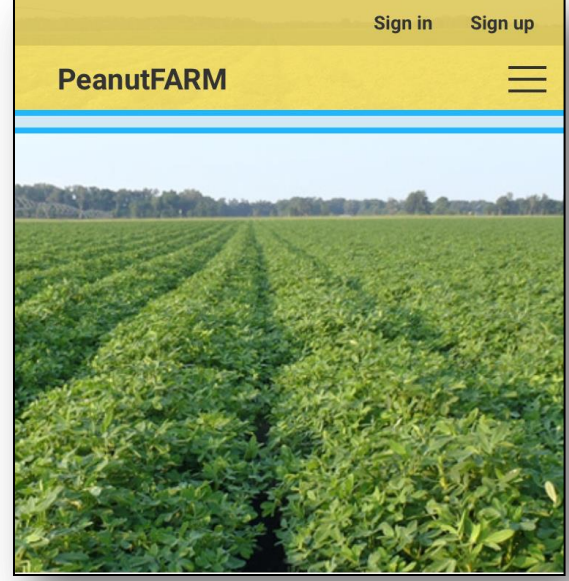

Making <u>EVERY</u> drop count!

**bzcn7@ufl.edu cooperative Research from: University of Florida University of Georgia Auburn University**

#### **Step 1: PeanutFARM Tutorial**

• **Log onto PeanutFARM and touch "sign up" in the right hand corner**

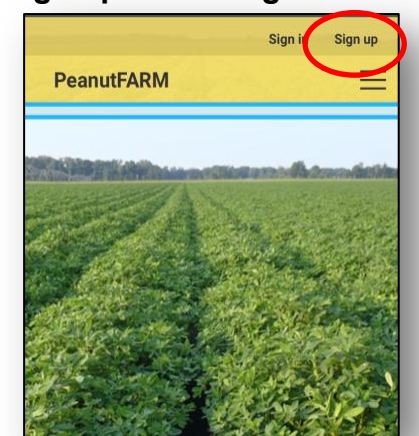

• **Make an account by registering your contact information and email address**

#### **Step 2:**

• **Touch the main drop down menu and press on "initialize"**

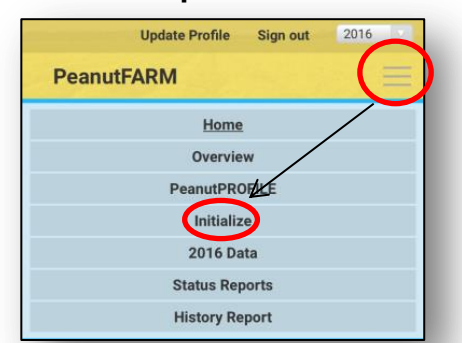

- **The initialize step includes creating a farm, and capability to add multiple fields, cultivars, and a weather station**
- **When adding a field to your farm, select the soil type and locate your field on the map**
- **The closest weather station to your field will automatically be selected**
- **The selected soil type and data from the weather station is used for your irrigation scheduling**

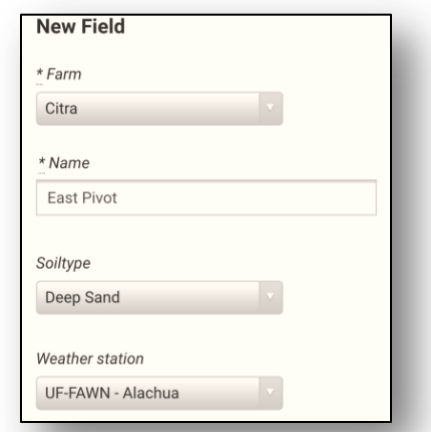

## **Step 3:**

- **Within the "year/data" tab a previously entered field can be selected from the drop down menu**
- **A planting date, whether the field is under irrigation, and weather station verification can be specified for a particular field**

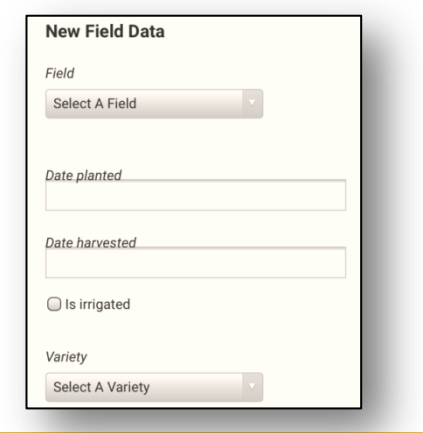

• **The fields will be saved after entering the relevant information**

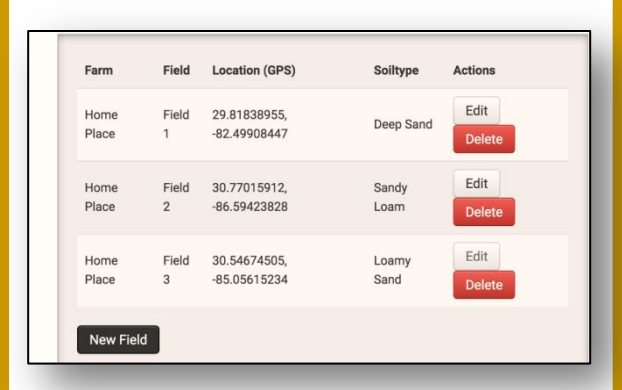

• **From the data tab you will now be able to edit each field's irrigation, rainfall imported from the weather station, and the weather station used**

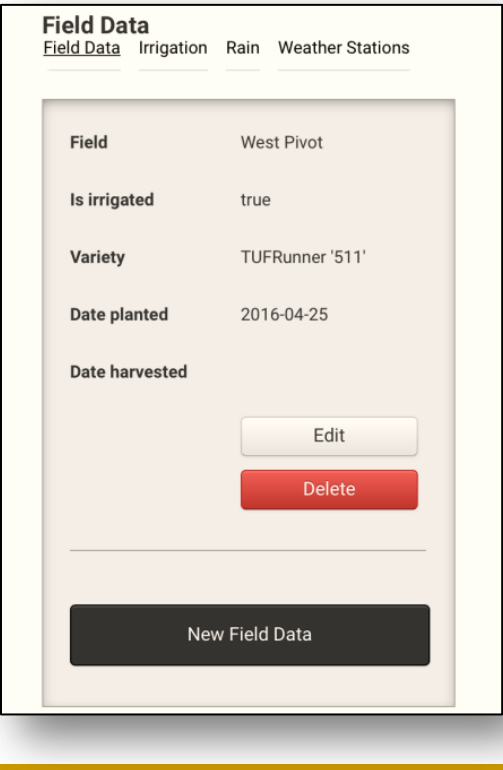